# *Automatic Multi-Hooping*

#### **Opening the Design**

- Open BERNINA Embroidery Software 8.
- Select "Insert Embroidery".
- Navigate to "Libraries> Embroidery> Public Embroidery> BERNINA 8 Embroidery> Alphabets & Monograms".
- Open "82011\_39.ART80".
- While the design is selected, change the Percentage to 120%. Press <Enter>.
- Right click on "Show Hoop".
- Select the Large Oval Hoop. Foot #26.
- Place a check mark by "Show Hoop".
- Click "OK".

#### **Multi-Hooping Application**

- Select the Multi-Hooping Toolbox.
- The green areas are covered by the hoop. Any black areas are outside the hoop.
- Click on "Automatically Add Hoops".
- The software automatically splits the design into hoops and automatically displays Calculate Hoopings.
- The software will also automatically rotate hoops if needed and will automatically split objects that need to be split to fit into the hoops.
- Click "OK" in the dialog box.

#### **Previewing & Saving the Design**

- Select "Preview Hoopings".
- The hoop sequence is shown in color as a docker to the right of the screen.
- Hoop centers are clearly marked.
- Click and hold on "Hooping 1". That will hide the other hoops of the design and you will be able to see the design in actual stitches.
- Select "File> Save As" and name the file "Multi-Hooping". This saves the complete design.
- Select "File> Export Machine File".
- Notice where the designs are being saved. The default location is "Libraries> Embroidery> My Machine Files".
- Name the File "Multi-Hooping".
- Select "BERNINA USB Stick.EXP" in the Save As Type.
- Click "Save".
- A dialog box opens.
- Click "Yes" to Export one file for every hooping.
- The design is split into files as shown in the Hooping Sequence dialog box.
- The directional arrows point toward the top of the hoop.

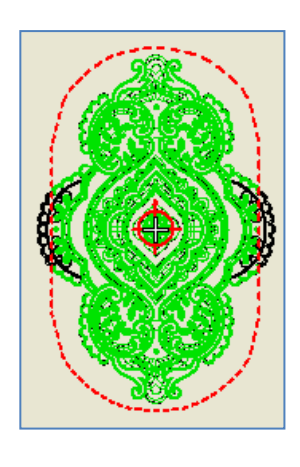

Multi-Hooping is now found in Toolboxes.

The current layout of hoop positions will result in 2 hoopings. All objects in the design are covered by hoops.

Calculate Hoopings

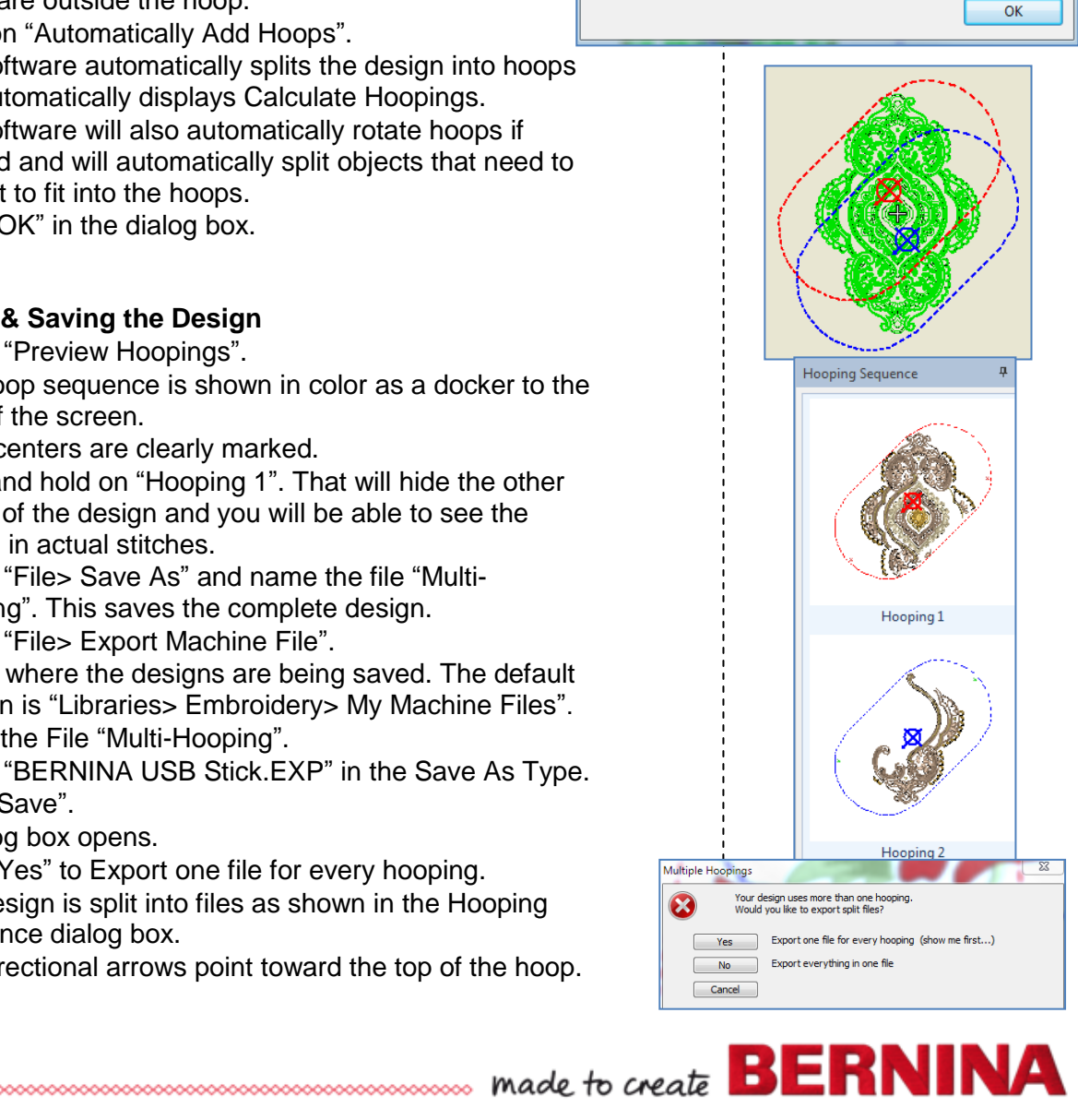

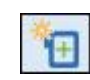

# V8

- Select "Save All".
- Select "Close".

### **Printing Templates**

- The total design is shown after the split files are closed.
- Select "Print Preview".
- Click on "Options"".
	- Make sure these are activated:
		- o Stitches
		- o Hoop Template
		- o Guides
- Deactivate "Design Information".
- Click "OK".
- Click on "Print Now".
- Print the total design. For larger designs, multiple pages will be printed and the pages can be taped together using the Guides.
- Click "Close" to close Print Preview.

## **Printing Individual Templates**

- Click on "Open".
- Navigate to the location of the saved split files.
- In File Type, click on the drop-down arrow and select "All Embroidery Files".
- Select the first split file. Click on "Open".
- In the Non-Native Design dialog box, click "OK".
- Click on "Print Preview".
- The same options will be active for this template.
- Click on Print Now.
- Send the design to your machine by clicking on "Write to Card/Machine".
- Repeat these steps for the second file.

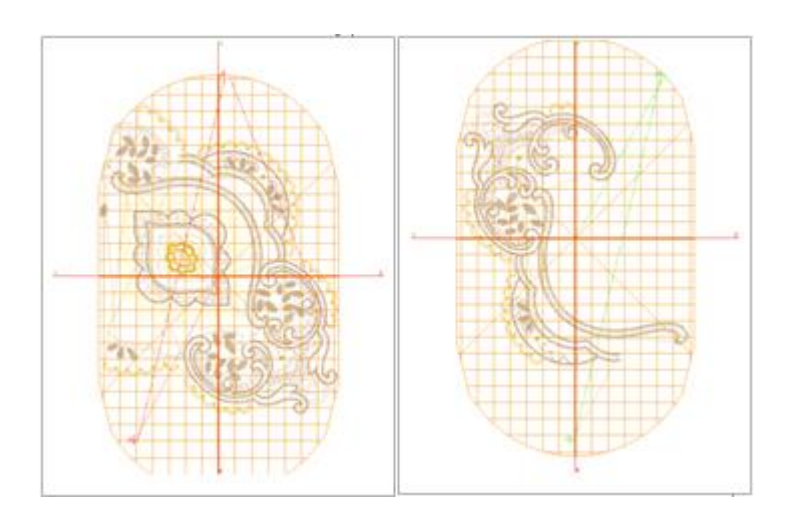

....................

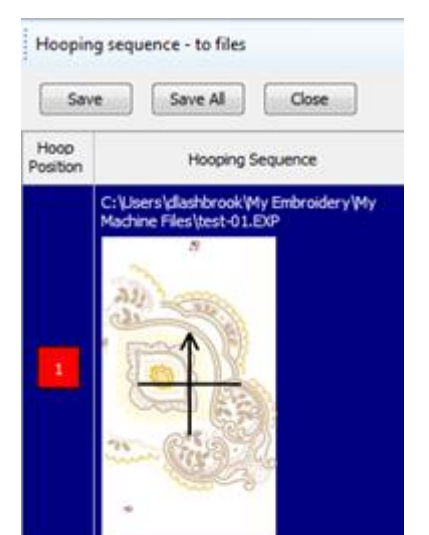

V8

C:\Users\dlashbrook\My Embroidery\My<br>Machine Files\test-02.EXP

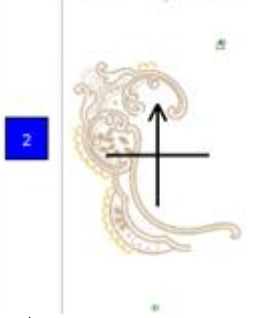

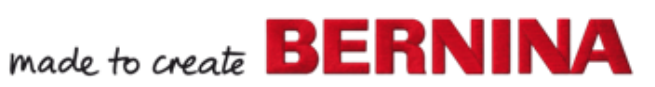

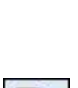

 $\Delta$ 

વિ